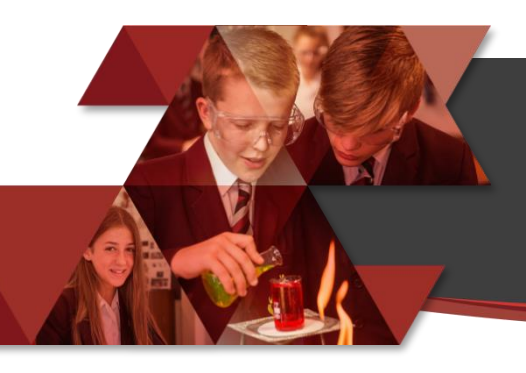

## BYRCHALL HIGH SCHOOL Accessing Work Set for Students

A GUIDE FOR PARENTS AND PUPILS, MARCH 2020

## Accessing Tasks Through Edulink

Teachers have been asked, in the event of a school closure, to set work for students through the Edulink system. The details below explain how to access work using this system as both a parent and a student. We are aware that many parents may not yet have accessed the Edulink system and may have lost their passwords, or may need a password reset. In this instance, you can contact school and request a new password to be dispatched. However, as the timing of a closure may be unpredictable, it may not be possible for everyone to gain access before it is necessary. Therefore, in the event that school closes and you do not have access to Edulink as a parent, please remember that all students automatically have access using their normal school computer username and password. We therefore recommend that parents log in using those details where necessary to view work as explained below.

- 1. Access Edulink through the mobile app (downloadable free of charge from the Apple AppStore or the Google Play Store) or via the website at http://byrchall.edulinkone.com
- 2. Log in using the username and password given for parents this will have been sent home in a letter, for students it is the same username and password used to log on to computers in school. If asked for a school ID in the app, use *byrchall* – all lowercase.
- 3. From the main menu, select the HOMEWORK icon
- 4. A list of all tasks will appear, organised by the date on which they are expected to be completed. Activities due soon are coloured red, activities with longer to complete them are coloured green.

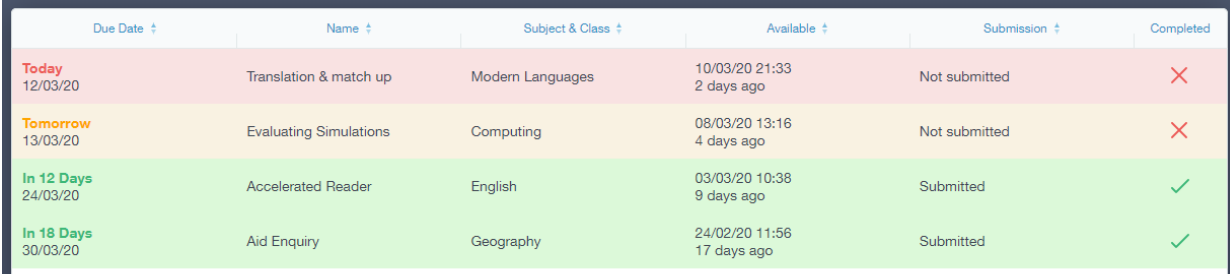

5. Click any activity to read the full details.

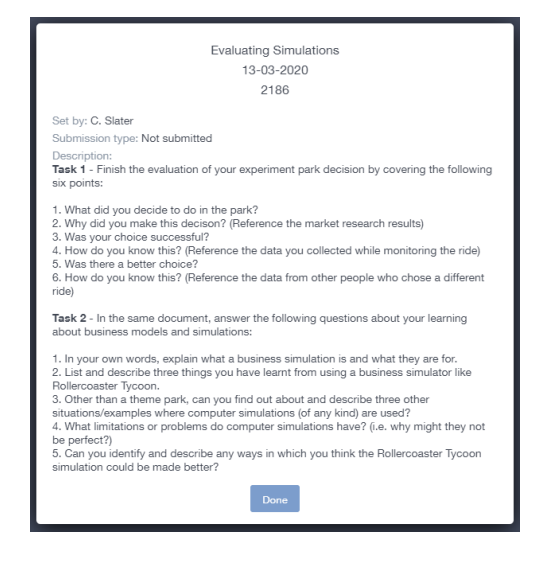

6. Some activities may have files attached to support the work. These could be worksheets, PowerPoint presentations, images or videos. To download these files, click it's name. You can recognise an attachment by the icon as shown below:

→ 7qX\_Homework\_14.docx

7. We encourage all students to mark when they have completed a task by clicking the DONE button at the bottom of each task's description.

Done

## Viewing Work Set on the VLE

Although tasks will predominantly be set through Edulink, some work may also be put onto our VLE. This will allow for easier sharing of large batches of files, such as revision resources, or for video files that students need to watch. Resources on the VLE will only be visible to students who should use their normal network usernames and passwords to log on. Parents who wish to view the files should use their child's details to log in and see them.

- 1. Access the VLE through the link on our school website, or directly at http://vle.byrchall.wigan.sch.uk
- 2. Scroll down, beyond the image of a student with a laptop, and you will see the list of courses. There will be courses labelled for a whole year group, such as "English – Year 7", and courses labelled for individual classes, such as "English – 7QX/En". Click the label for the class courses for the relevant subject as this will contain files specifically for your group.

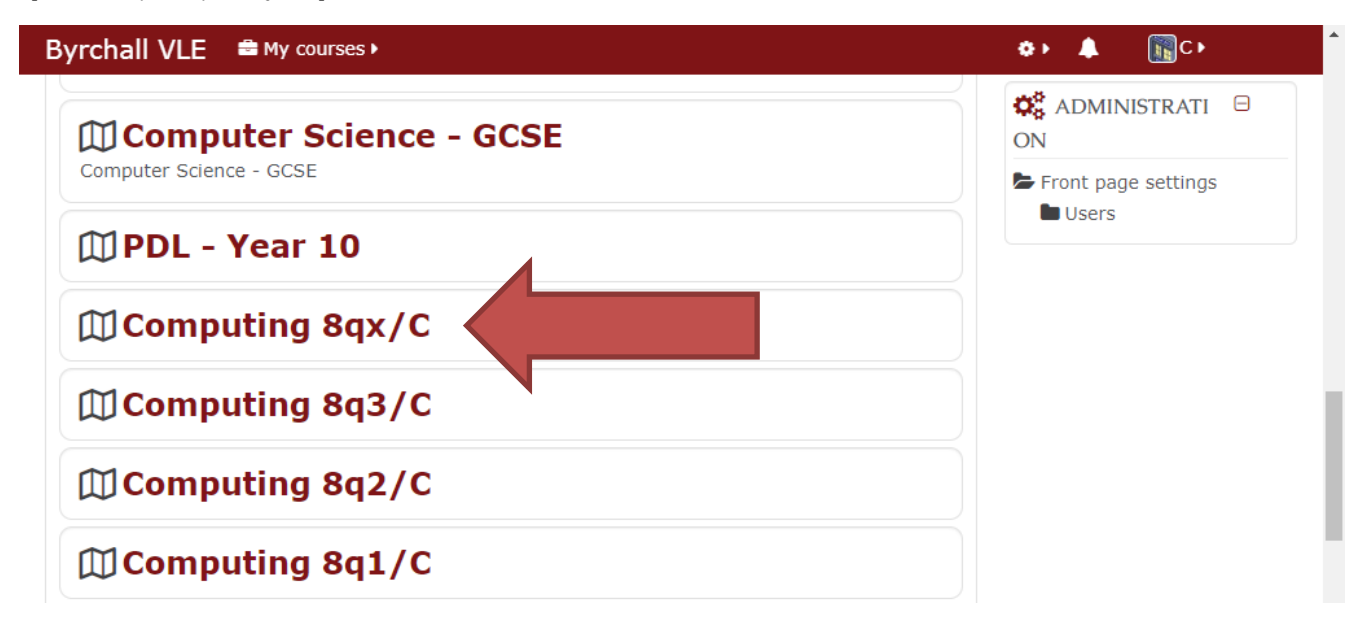

3. Scroll down to find the correct section as indicated by the weekly dates. The current calendar week will be automatically highlighted with a red border.

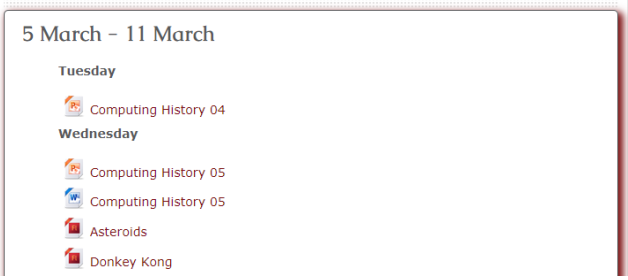

4. Click and resource title to download and access the file.